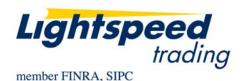

TO:LIGHTSPEED TRADING CUSTOMERS/TRADERSFROM:OPERATIONS GROUPSUBJECT:NEW LIGHTSPEED TRADER VERSION 7.0.175.4DATE:8/27/2010

The New Lightspeed Trader Version 7.0.175.4 is now available for download on the Lightspeed Trading Website.

### How do I download the version?

Log into the Lightspeed.com website, select "Downloads" from the left side menu, and then select "Software Downloads". Select "All Existing Users: Lightspeed Software Upgrade" to begin the download.

### What changes should I look for?

**Chart Enhancements:** This version includes the ability to see studies for longer periods than what is displayed on the chart. There are also various new studies:

|            | 5                                                                                                    |                                                                                                    |  |
|------------|----------------------------------------------------------------------------------------------------|----------------------------------------------------------------------------------------------------|--|
|            | Chart 🔻                                                                                                    | Chart Parameters Studies Display                                                                                                    |  |
|            | Price / Volume                                                                                                    | Add Study                                                                                                    |  |
| ↑ -0.02 29 | Price Style Candle<br>Bar Width Large<br>Line Width Thin<br>Up / Down<br>Line<br>Show Volume<br>Volume Style Bar<br>Bar Width Large | Simple Moving Average<br>Simple Moving Average<br>Exponential Moving Average<br>Trime Series Moving Average<br>Triangular Moving Average<br>Volume Weighted Moving Average<br>Volume Moving Average<br>Bollinger Bands<br>Comparison Chart<br>MACD<br>RSI |  |
|            |                                                                                                    | Stochastic                                                                                                    |  |
|            |                                                                                                    | Linear Regression<br>Linear Regression Slope<br>Previous Close Line<br>Executions                                                                                                    |  |
|            |                                                                                                    | Pivot Lines<br>Fibonacci Lines<br>Trendline                                                                                                    |  |
|            |                                                                                                    |                                                                                                    |  |

- **Stochastic:** The Stochastic Technical Indicator compares where a security's price closed relative to its price range over a given time period. The Stochastic Indicator is displayed as two lines. The main line is called %K. The second line, called %D, is a Moving Average of %K.
- **Time Series Moving Average:** The Time Series Moving Average [TSMA] returns the moving average of a field over a given period of time based on linear regression. It is calculated by fitting a linear regression line over the values for the given period, and then determining the current value for that line. (Note: A linear regression line is a straight line which is as close to all of the given values as possible.)
- **Triangular Moving Average:** The Triangular Moving Average is double-smoothed because it is averaged twice creating a smoother, more wave-like moving average.
- Volume Weighted Moving Average: The Volume Weighted Moving Average weights the price of each bar with the volume of that bar. In this way, bars with higher volume will be more heavily weighted in the computation of the average.
- Volume Moving Average: This is a technical analysis of the volume pane of the chart. It will draw a line/mountain illustrating the Average Daily Volume over your specified period.
- Linear Regression Indicator: This is an indicator that plots the endpoints of Linear Regression Lines for each period. A Linear Regression Line is the line that best fits into the plotted points on the defined period.
- Linear Regression Slope: This will display the slope of the Linear Regression Indicator.

#### **Custom Stop Order Updates:**

• Ability to filter out one erroneous print before custom Stop Order Triggers. Users can now input an erroneous filter (seen below) to ignore prints that are this amount or greater away from the previous trade. Note: If the stock prints twice outside of this range, the stop order will trigger.

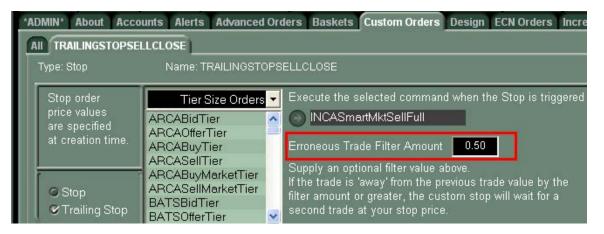

• **Trailing Stop Price Updates:** When sending Trailing Stop Orders the Order Book "Price" Field will now update with your trigger price as the stock trails up/down.

List Order Entry Window Updates: Several additions to the List Order Entry Window:

- Order Type Option for Market Orders (will ignore all price instructions)
- BP Requirement column
- Ability to select 'abs' for 'Absolute Value' and type in any price

# New Choices for ECN Orders: 'Add' All, 'Hide' All, Make All 'Non-

**Routable':** Use the checkboxes on the ECN Orders Tab, seen below, to make all of your ECN orders Hidden, Add Only, or Non-Routable when Eligible.

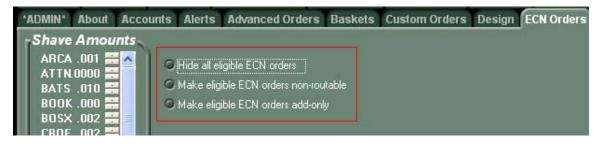

Users may also find Keyboard Keys to Toggle these options On and Off in the Keyboard Tab -> Non-Trading Function Keys.

## New Order Types: NYSE Closing Offset, ARCA MOO and LOO

- NYSE Closing Offset: This order type is designed to allow users to send orders to offset the NYSE Closing Imbalance after the imbalance has reversed from buy to sell (or vice versa). This order will also offset non-regulatory imbalances (imbalances of less than 50,000 shares). For more information about the NYSE CO order, consult the following document: <a href="http://www.nyse.com/pdfs/ClosingOffsetOrder\_20091116.pdf">http://www.nyse.com/pdfs/ClosingOffsetOrder\_20091116.pdf</a>
- ARCA Market On Open/ Limit On Open: Users can now send MOO and LOO in ARCA Listed Symbols.

To select either of these order types use the Type Dropdown of your Order Entry Window or map the Key from your Keyboard Tab or to a Hotbutton, seen below:

| L Order Entry : VZ |            |            | C_X          |     |                             |   |
|--------------------|------------|------------|--------------|-----|-----------------------------|---|
| Symbol             | Shares     | Price      | Market       | s . | NYSEClosingOffsetBidTier    | ~ |
| VZ                 | 100 🖨      | Market 🖨   | ARCA 🔫       |     | in ocologing of the station | _ |
| Туре               |            |            | TIF          | Гн  | NYSEClosingOffsetOfferTier  |   |
| Market On Open 👻   | 4 1        | 0.00       | Till Close - |     |                             |   |
|                    | Inside Bid | Inside Ask |              |     |                             |   |
| SELL               | 28.86      | 28.89      | BUY          |     |                             |   |

# Type in Tier Size Changes with Number Keys at top of Keyboard: Use the

numbers at the top of the keyboard to manually type in a tier size in your Level 2. No "Change Tier" function is needed first.

**Filter Books Window by Size, Scroll Through Books Window:** Users can set a "Minimum Shares to Display" in the Books Window to filter out smaller lots. Set the Minimum Shares to Display in the "Settings" seen below and use the Right Click Menu to turn the filter on/off.

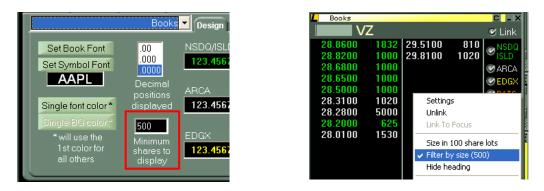

Users may also now scroll through the many levels of the Books window just as they do with the Level 2. Hitting CTRL + Down Arrow will facilitate this when the Books window is in focus.

**Page Up Page Down Mappable Functions:** Any Lightspeed function can now be mapped to the Pg Down and Pg Up Keys. In order to Page Up and Page Down through windows like the Order Book or Imbalance Window users can now map Page Up and Page Down functions from the Access Keys, seen below:

| *ADMIN* About Accounts Alerts A | Advanced Orde                | rs Baskets Custom Orders Design | ECN Orders Increments Keyboard                  |  |  |  |
|---------------------------------|------------------------------|---------------------------------|-------------------------------------------------|--|--|--|
| Sort Tier Size Orders           |                              |                                 |                                                 |  |  |  |
| s<br>n/                         | 🛆 Unmap >>                   | PGDN Page Down                  | Closeout Orders (up to tier)                    |  |  |  |
| PGUP Page Up                    | << Map                       | PGUP Page Up                    | G Miscellaneous Size Orders                     |  |  |  |
| PGDN Page Down                  |                              | Show Application When Hidder    | Custom Commands                                 |  |  |  |
| END                             | Shift                        | *ADMIN*                         | Cancel Order Keys                               |  |  |  |
| s<br>END                        | © Alt<br>© Ctrl              | About                           | Trading Function Keys Non-trading Function Keys |  |  |  |
| HOME                            | <ul> <li>Multiple</li> </ul> | Accounts                        | C Access Keys                                   |  |  |  |

**ECN Depth in Level 2 will now display up to 30 Levels:** Use the MM Boxes Quotes Tab to change the # of Levels integrated for each ECN. You can now go up to 30 Levels.

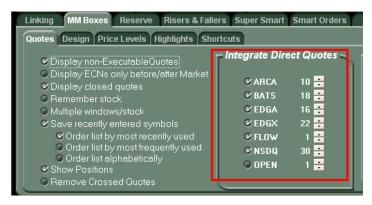

Copyright © 2001-2010 Lightspeed Financial, LLC. All rights reserved.